# **Manuale d'uso GENITORI Scuola Primaria**

*Istituto comprensivo di Sant'Omobono Terme*

#### **Sommario**

- 1. Pagina di accesso
- 2. Inserire le credenziali di accesso
- 3. Home page
- 4. Valutazioni
- 5. Registro classe
- 6. Aree dedicate
- 7. Profilo
- 8. Assistenza
- 9. Esci

## **1. Pagina di accesso**

Per accedere al registro elettronico, digitare il seguente indirizzo (o clicca qui sotto premendo CTRL+ click per aprire direttamente il collegamento):

[https://suite.sogiscuola.com/registri\\_primaria/BGIC87200P/index.php](https://suite.sogiscuola.com/registri_primaria/BGIC87200P/index.php)

Oppure accedere al sito dell'Istituto Comprensivo di Sant'Omobono Terme: www.icsantomobono.gov.it e cliccare "Registro elettronico GENITORI primaria".

### **2. Inserire le credenziali di accesso**

Inserire username e password fornite dalla scuola

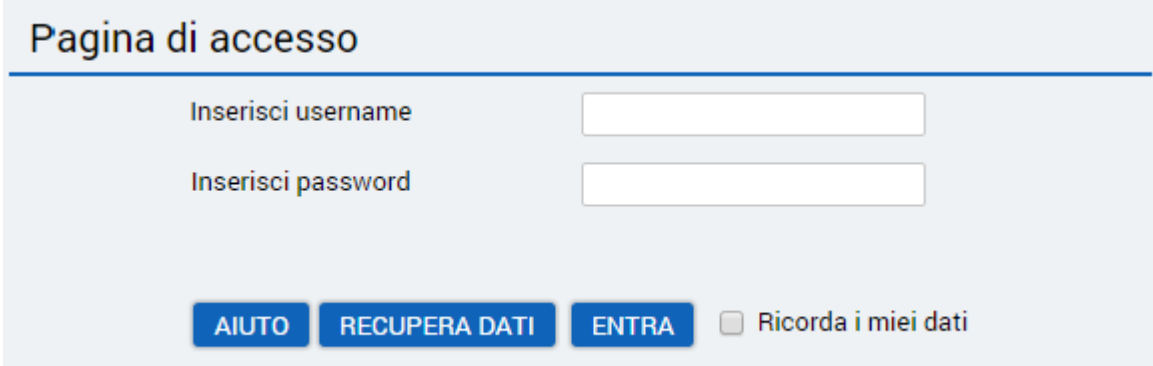

### **3. Home page**

Questa è la pagina che si presenta, se vi sono circolari da visionare:

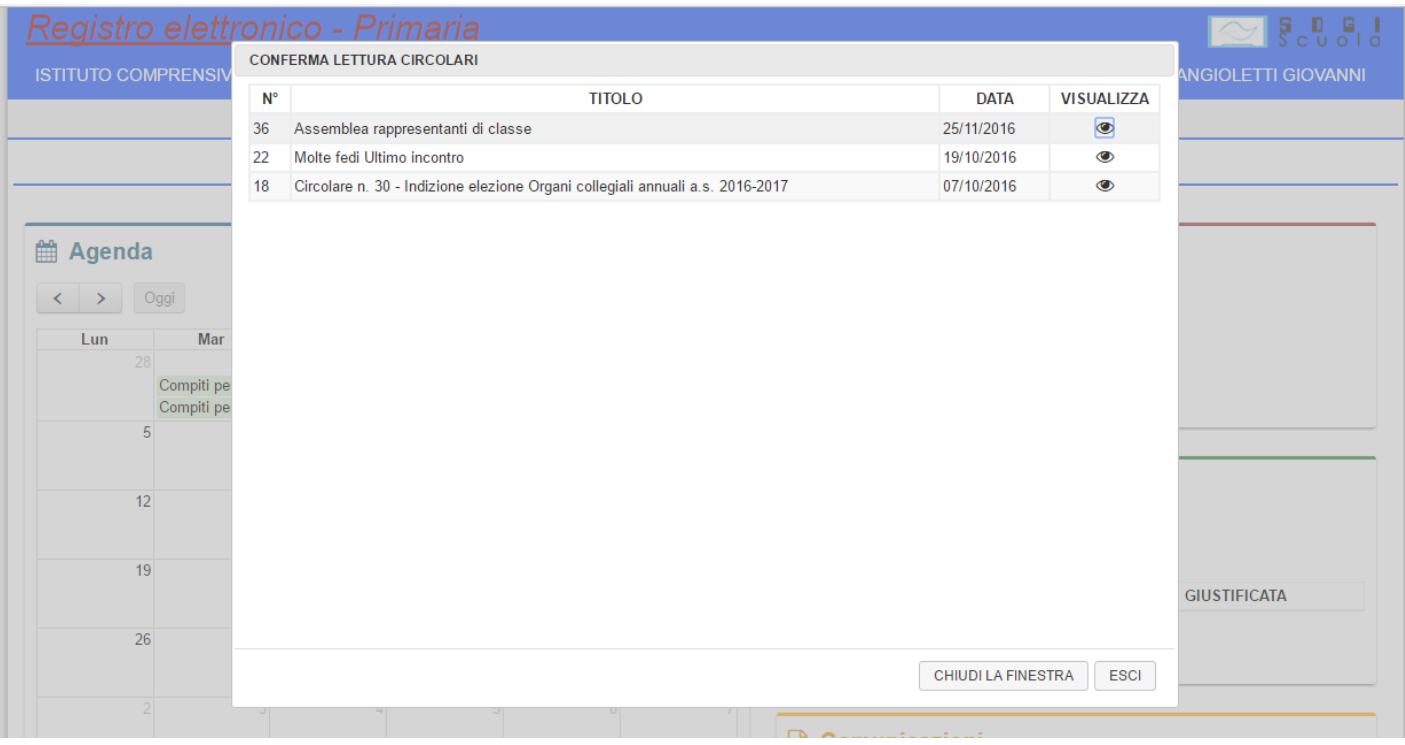

Per leggere le circolari cliccare sull'icona verbella colonna "VISUALIZZA". Una volta letta, cliccare il tasto "CHIUDI LA FINESTRA". Se si seleziona "ESCI", il registro si chiuderà e bisognerà effettuare un nuovo "login", se si vuole proseguire.

Dopo aver chiuso la finestra "conferma lettura delle circolari", la pagina si presenta così:

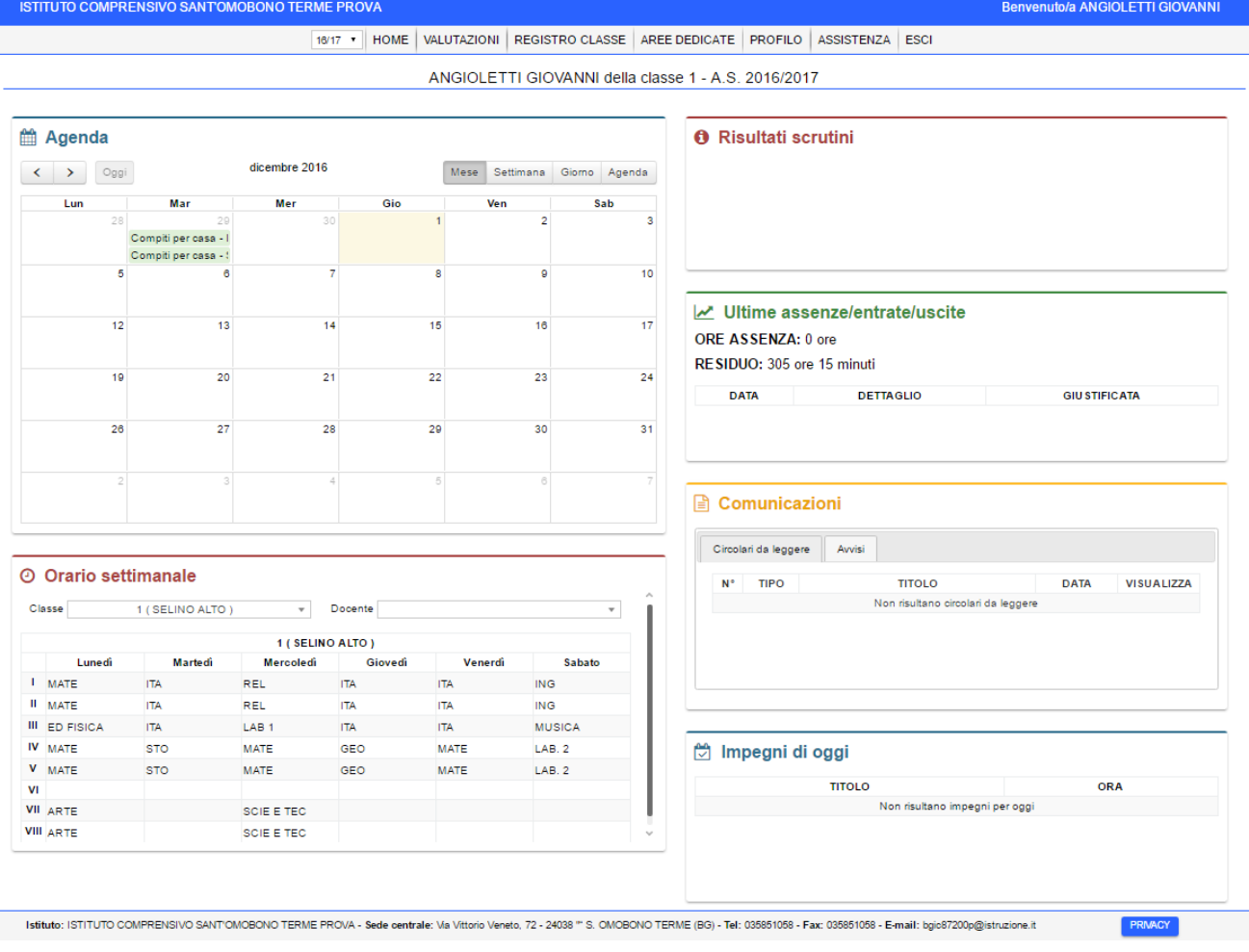

Osserviamo la barra in alto e andiamo ad analizzarne ogni sezione nei successivi capitoli:

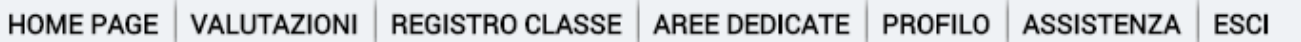

#### **4. Valutazioni**

Cliccando il pulsante " $\mathbf Q$ " nella colonna "valutazioni", si possono vedere i voti per ogni singola materia.

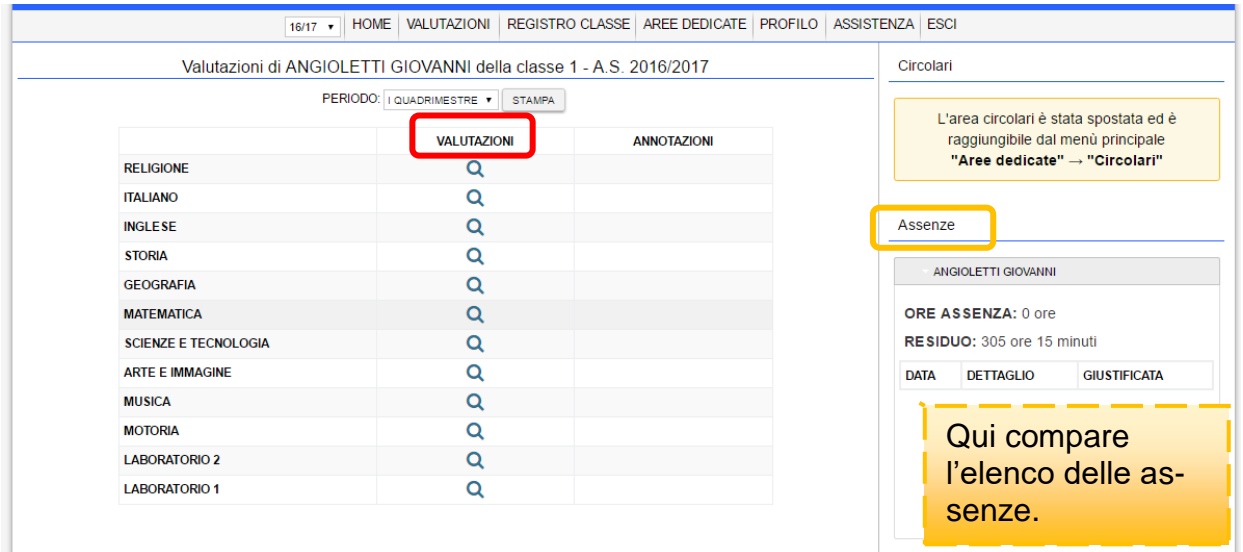

Colonna **VALUTAZIONI**: cliccando sulla lente si possono vedere i voti della disciplina.

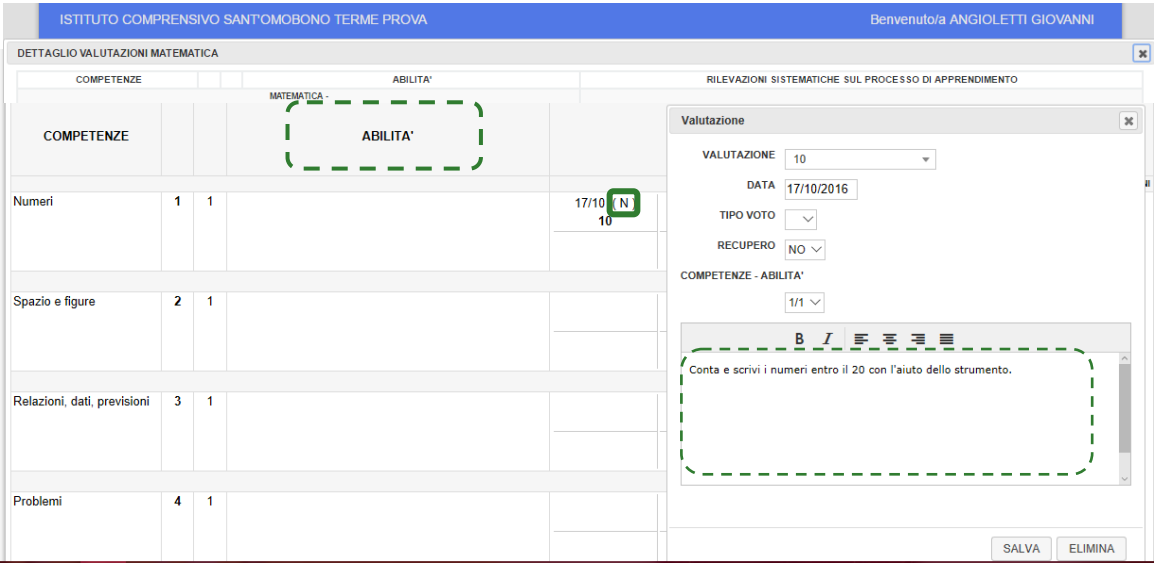

NB. La colonna "ABILITÀ" è vuota. Le abilità e gli obiettivi specifici di ogni valutazione sono descritti nella nota (N) che compare accanto alla data della valutazione.

Cliccare quindi sulla **(N)** per aprire ogni annotazione.

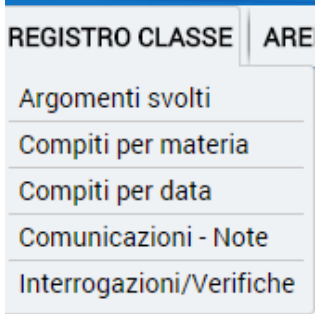

- Premendo **Registro di classe**, si apre il registro giornaliero compilato dai docenti: vi si possono trovare gli argomenti delle lezioni e i compiti assegnati.
- **Argomenti svolti**: scegliere la materia e il periodo (I° o II° quadrimestre) e premere *Visualizza*. Si apre una scheda che riassume tutti gli argomenti svolti, distinti per data.
- **Compiti per materia**: scegliere la materia e il periodo (I° o II° quadrimestre) e premere *Visualizza*. Si apre una scheda che riassume tutti i compiti, distinti per data.
- **Compiti per data**: scegliere la data e premere *Visualizza*.
- **Comunicazioni/note**: in questa sezione compaiono le comunicazioni inviate dalla scuola e le note sul registro.
- **Interrogazioni/verifiche**: si apre l'elenco delle verifiche e interrogazioni effettuate.

#### **6. Aree dedicate**

Si divide in diverse sezioni:

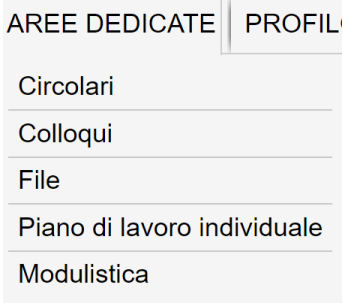

#### **Circolari.** Si accede all'elenco delle circolari.

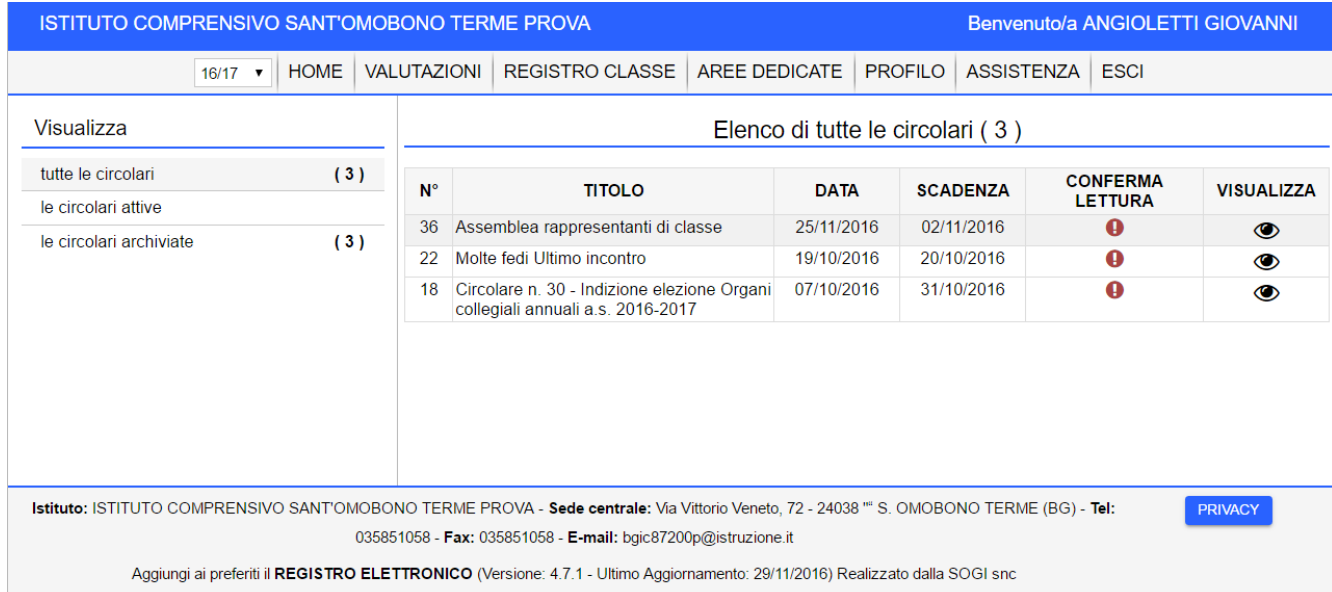

- **Colloqui.** Per la scuola primaria questa sezione non è attiva. Per richiedere un colloquio con i docenti, si utilizza il diario dell'alunno.
- **File**: in quest'area l'alunno può trovare i file condivisi dal singolo docente e può scaricarli sul proprio pc.
- **Piano di lavoro individuale**. L'alunno può trovare indicazioni sul percorso di lavoro che un insegnante può indicare.
- **Modulistica**. La sezione, al momento non contiene documenti.

# **7. Profilo**

**Dati del profilo**: Per ragioni tecniche non è possibile modificare il proprio profilo.

**Sicurezza**: sono elencati i dispositivi che si sono connessi al registro elettronico. È possibile stabilire in quali giorni e orari l'account deve essere utilizzato.

#### **8. Assistenza**

**Ticket**: un ticket è un "messaggio" inviato ai gestori del Registro elettronico (la ditta So.Gi), da utilizzare solo in caso di problemi di tipo tecnico.

**Assistenza remota**: sempre in caso di problemi di tipo tecnico, è possibile contattare direttamente la ditta So.Gi., previa l'installazione del programma di teleassistenza Teamviewer.

#### **9. Esci**

È il comando da utilizzare per terminare la sessione.